# Behavior Coaching Documentation

1. Use the search bar to type "start disciplinary". Choose **Start Disciplinary Action for Employee** when it appears

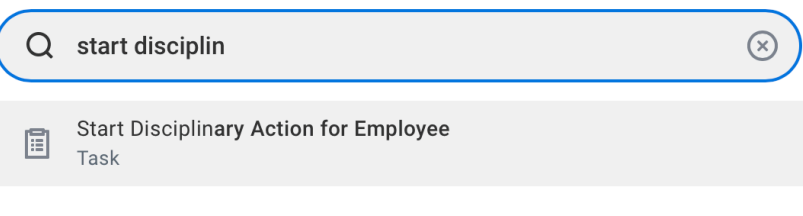

**VIEW MORE** 

## **Start Disciplinary Action for Employee**

#### **Coaching:**

Both start date and end date should be the date the coaching is completed.

Example: A coaching is completed on 7/7/2021. The Period Start Date will be 07/07/2021, and the Period End Date will be 07/7/2021. **Disciplinary Action:** 

The "Period Start Date" should be the date the corrective action will be issued. The "Period End Date" should be 6 months after the issue date.

Example: A disciplinary action is issued on 06/01/2021. The Period Start Date will be 06/01/2021, and the Period End Date will be 12/01/2021.

Note: for "Final Warnings", the Employee must be employed for at least 90 days, so if you do not see the appropriate template, that this Employee has not been employed for at least 90 days.

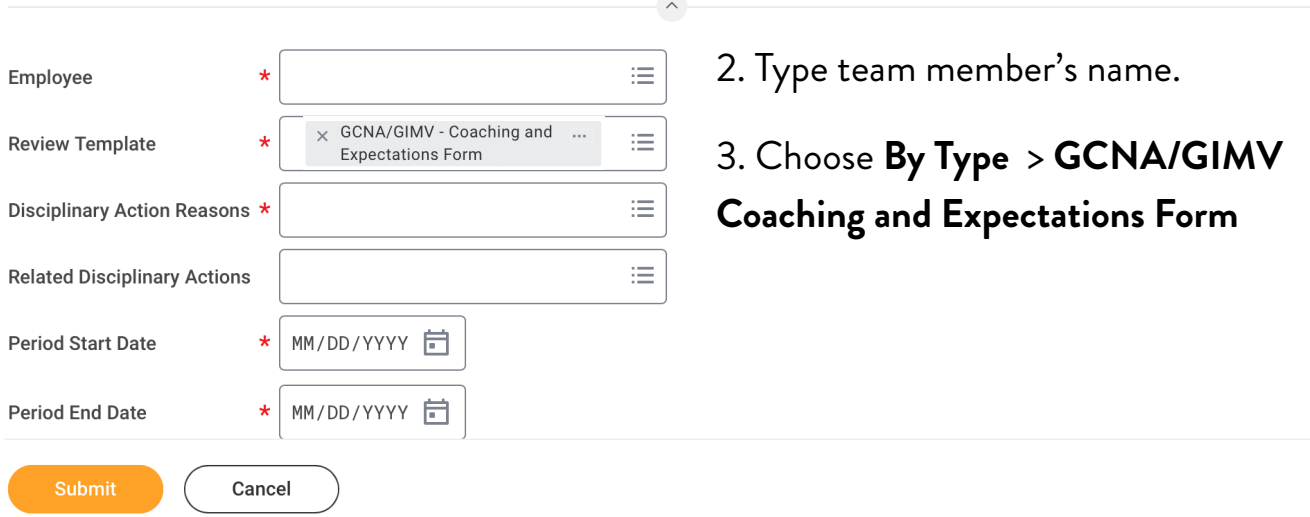

### **Coaching:**

Both start date and end date should be the date the coaching is completed.

Example: A coaching is completed on 7/7/2021. The Period Start Date will be 07/07/2021, and the Period End Date will be 07/7/2021.

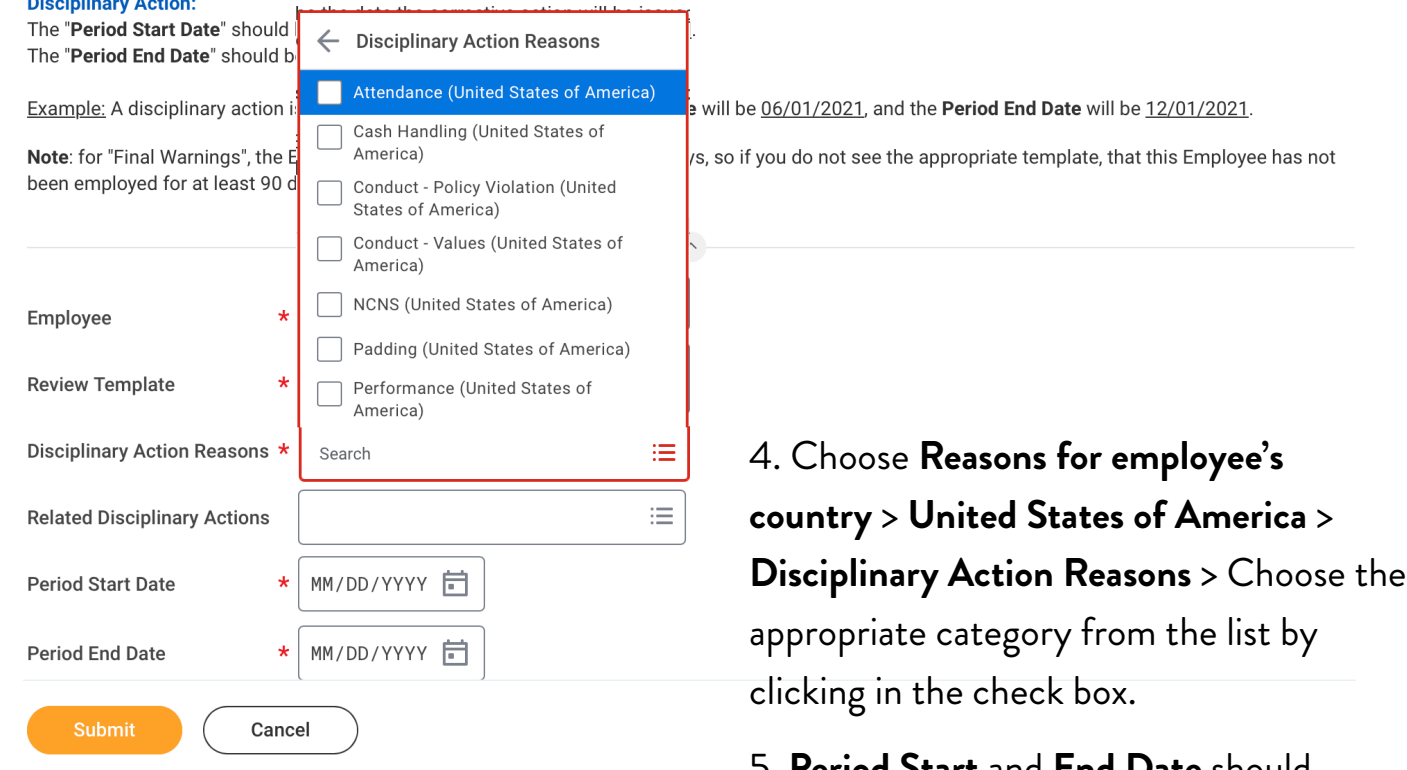

 $\mathbf{x}$ 

5. **Period Start** and **End Date** should match and be the day the coaching

6. Choose **Submi**t.

**Start Disciplinary Action Confirmation** 

Up Next: Jessica Rhoades | Complete Manager Evaluation

**View Details** 

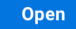

7. Choose **Open** from the pop-up.

*Note*: *if you are unable to complete the coaching documentation or dismiss this pop-up, you can find this in your in-box*

not

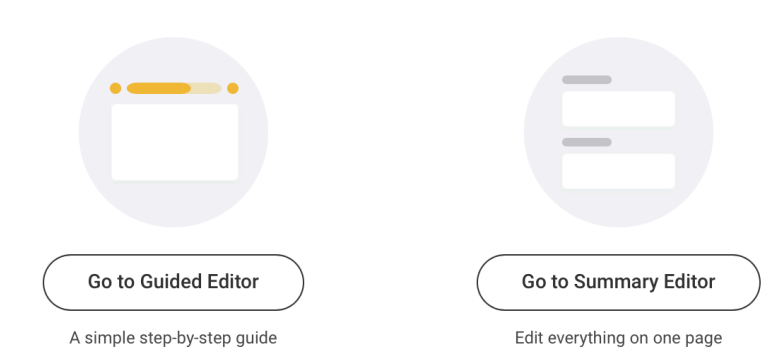

8. Choose between **Guided Editor** and **Go to Summary Editor**.

*Note*: *Guided Editor is recommended because it will show each part of the form as you need it.* 

9. Complete the **See**, **Do**, and **Review** portions of the form.

Close

**Important**: *Be as specific as possible in each section. Include information on who, what, where, when, why, and how. Include as much detail as possible while leaving out any emotion or speculation. For more information see the "Performance Management or Disciplinary Action?" document.* 

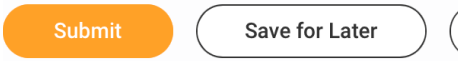

# 8. Choose **Submit.**

*Note*: *If you are unable to finish at any point, you can choose Save for Later and return to the form from your in-box.*